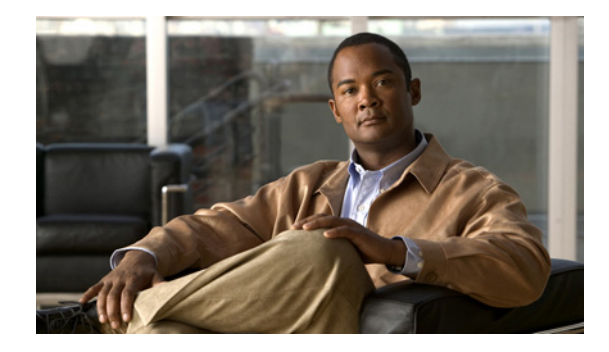

# **Appendix C: Verifying Cisco IPVS Installation and Configuring Video Port Events**

#### **Last Updated: September 7, 2010**

The Cisco IP Video Surveillance (Cisco IPVS) Utilities, made up of Java applets, provide graphical user interface (GUI) tools used to verify the installation parameters, as well as to configure video port alarm events on the Cisco Analog Video Gateway network module.

Log into the IPVS Video Viewer using your username (default username: admin) and password. From the Cisco IPVS welcome window (see [Figure 1](#page-1-0)), click on the first three options separately to verify the streaming video setup, RS-485 setup, and contact closure and alarm interface setup parameters. Click the fourth option to configure video port alarm events.

- **•** [Cisco IPVS MJPEG Video Viewer](#page-1-1)
- **•** [RS-485 Interface](#page-3-0)
- **•** [Contact Closure and Alarm Interface](#page-4-0)
- **•** [Configuring Video Port Events Using the Applet Tool, page 38](#page-5-0)

<span id="page-1-3"></span><span id="page-1-0"></span>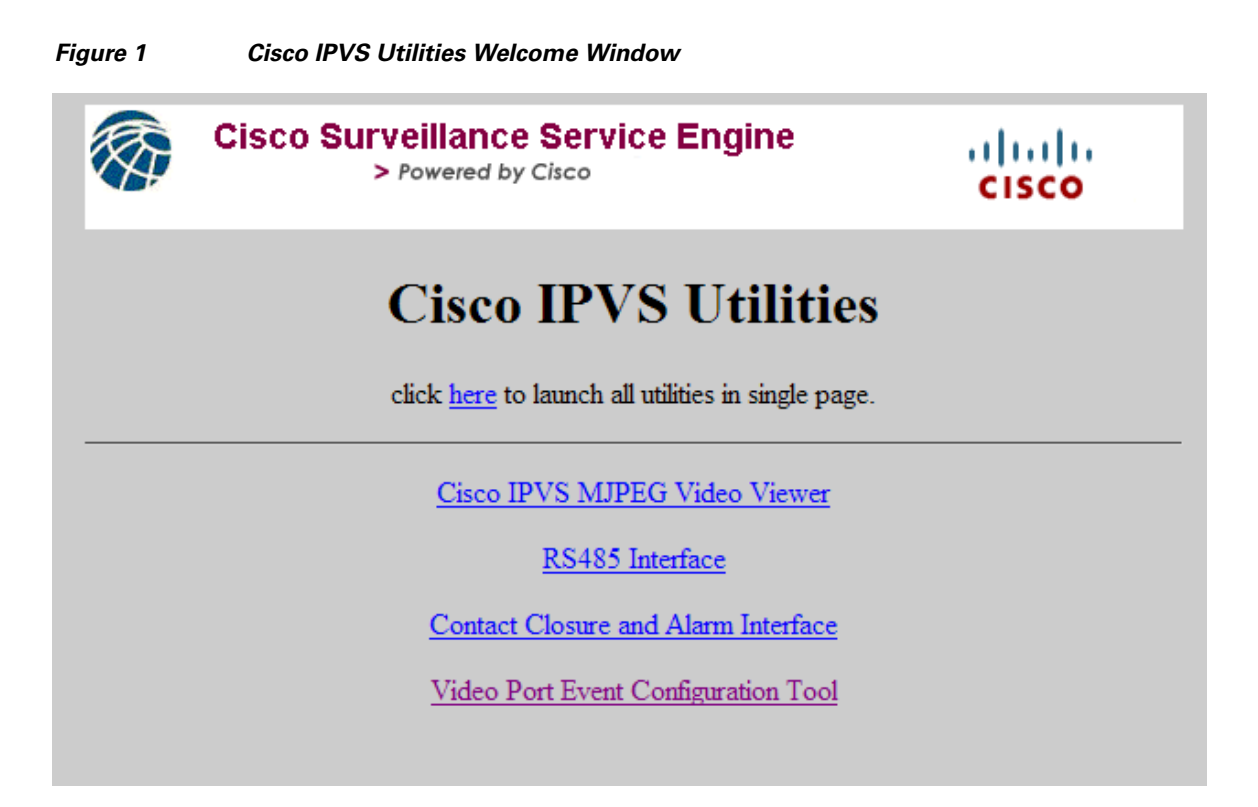

## <span id="page-1-1"></span>**Cisco IPVS MJPEG Video Viewer**

To verify individual camera installations or your streaming video setup, complete the following steps:

**Step 1** From the Cisco IPVS Utilities welcome window [\(Figure 1](#page-1-3)), click the Cisco IPVS MJPEG Video Viewer link.

The Cisco IPVS Video Viewer window [\(Figure 2\)](#page-1-2) appears.

<span id="page-1-2"></span>*Figure 2 Cisco IPVS MJPEG Video Viewer Window*

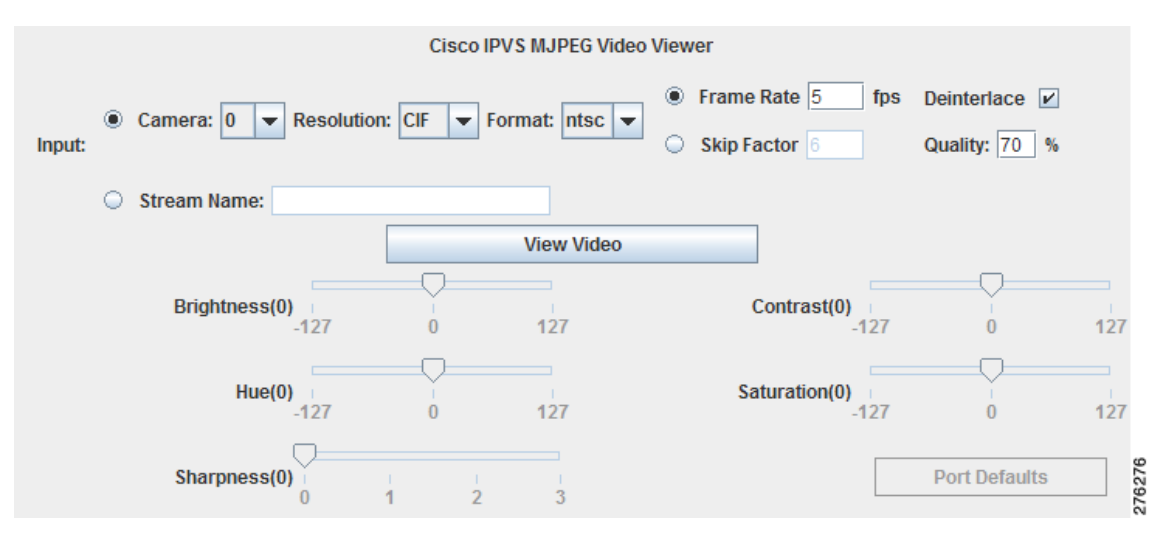

**Step 2** Select either the Camera video port number from the drop-down menu or enter the Stream Name and then set the following input parameters:

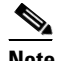

**Note** A valid video signal must exist on the port before the sliders are enabled. The color bar cannot be changed because it is generated by the DSP.

- Camera drop-down list field—Selects the specific camera video port  $(0-15)$  to be used for the test.
	- **–** Resolution drop-down list field—Sets the resolution (CIF or 4CIF) for the specified camera.
	- **–** Format drop-down list field—Sets the camera format (NTSC or PAL) for the specified camera.
	- **–** Frame Rate or Skip Factor field—Sets the frame rate or skip factor for the specified camera.
	- **–** Deinterlace checkbox—Enables (when checked) or disables (when unchecked) the deinterlace for the specified camera.
	- **–** Picture quality—Sets the image quality as a percentage for the specified camera.
- **•** Stream Name—Enter the video stream name for the video stream profile that you have configured.

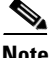

- **Note** The name entered in the Stream Name field must already exist on the Cisco Analog Video Gateway application; that is, the Stream Name must have been previously configured using the CLI.
	- **•** When the Stream Name is selected, the video parameter adjustment sliders are disabled.
	- **•** If you change the stream profile, the new Stream Name must match the name of the new stream profile.
- **Step 3** Select the camera video port and click **View Video**.
	- **•** If the camera video port is selected and the camera parameters are properly configured, the video appears in the lower area of the window.
	- **•** If a video Stream Name is selected and the streaming video profile name is correct, the streaming video appears when you click **Play** (you can also **Pause** and **Stop** the streaming video).
- **Step 4** Use the slider to adjust the following video parameters. The new parameter values are immediately and automatically saved to the Cisco Analog Video Gateway application and reflected in the video stream within moments.

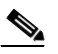

**Note** Click and drag the slider to set the parameter value within the ranges shown. The slider will only send changes to the Cisco Analog Video Gateway application upon the release of the mouse button after the slider is in the chosen position.

- Brightness (0)—Adjust the video brightness in the range of  $-127$  to  $+127$ . The default brightness value is set at zero.
- Hue (0)—Adjust the video hue in the range of –127 to +127. The default hue value is set at zero.
- Sharpness  $(0)$ —Adjust the video sharpness in the range of 0 to +3. The default sharpness value is set at zero.
- Contrast (0)—Adjust the video contrast in the range of  $-127$  to  $+127$ . The default contrast value is set at zero.
- Saturation (0)—Adjust the video saturation in the range of –127 to +127. The default saturation value is set at zero.

Г

**Step 5** Click **Port Defaults** to reset the video parameters to their default values.

## <span id="page-3-0"></span>**RS-485 Interface**

To verify your RS-485 setup, complete the following steps:

**Step 1** From the Cisco IPVS Utilities welcome window [\(Figure 1](#page-1-3)), click the RS-485 Interface link. The RS-485 Control window ([Figure 3](#page-3-1)) appears.

#### <span id="page-3-1"></span>*Figure 3 RS-485 Control Window*

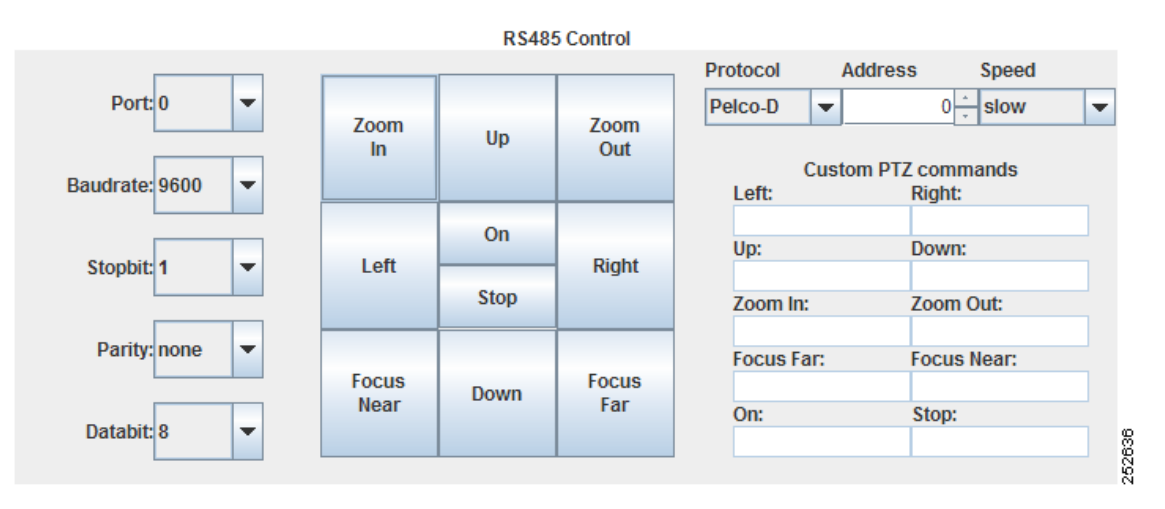

**Step 2** Verify the port-related values shown in the drop-down list for the following parameters:

Port number (0 or 1) for the interface connection.

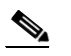

**Note** If you change the port number, the values displayed will update to reflect the configuration of the newly selected port number.

- **•** Baud rate drop-down list field—Displays the baud rate (1200, 2400, 4800, 9600, 19200, 38400, 57600, or 115200) setting.
- Stop bit drop-down list field—Displays the stop bit  $(1, 1.5, \text{ or } 2)$  setting.
- **•** Parity drop-down list field—Displays the parity (even, none, or odd) setting.
- Data bit drop-down list field—Displays the data bit  $(5, 6, 7, or 8)$  setting.
- **Step 3** Verify the camera-related values for the following parameters:
	- **•** Protocol drop-down list field—Displays the protocol (Pelco-ID or Custom) setting. For Custom, enter your specific pan-tilt-zoom (PTZ) custom commands.
	- **•** Address field—Displays the device (device ID) address setting.
	- Speed drop-down list field—Displays the camera speed (slow, medium, or fast). Camera speed determines how fast the camera moves when a pan, tilt, or zoom command is issued.
- **Step 4** Verify the proper operation of the following camera controls:
	- **•** Custom PTZ commands.
	- **•** Control the image view by using the center panel command buttons, such as Zoom In, Zoom Out, Left, Right, and so on.

## <span id="page-4-0"></span>**Contact Closure and Alarm Interface**

To verify the Cisco IPVS video port LED status, contact closures, and alarm monitors, complete the following steps:

**Step 1** From the Cisco IPVS Utilities welcome window ([Figure 1\)](#page-1-3), click the Contact Closure and Alarm Interface link.

The Video Port LED Status, Contact Closure, and Alarm Monitor window ([Figure 4\)](#page-4-1) appears.

<span id="page-4-1"></span>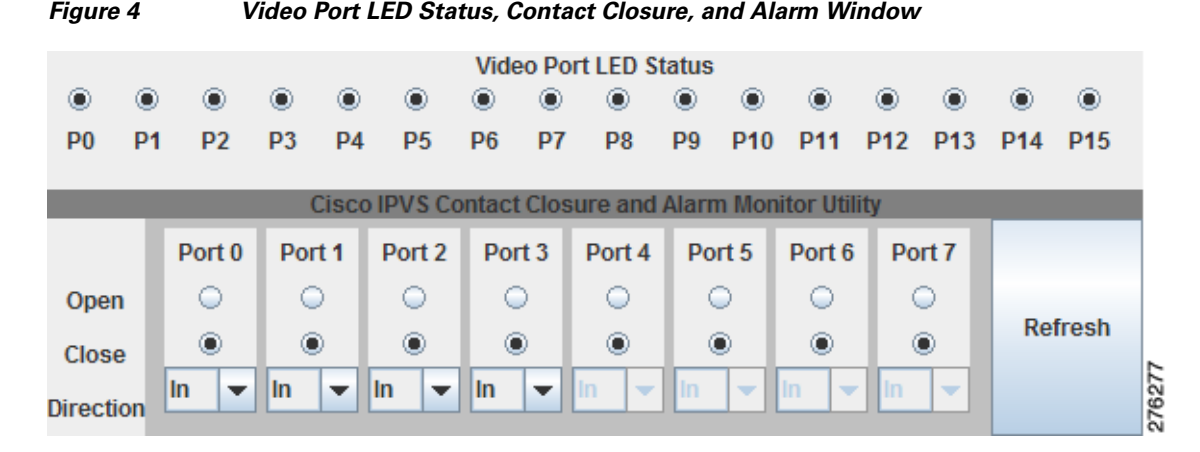

- **Step 2** Video Port Status LED—Displays the video port LED status for ports P0 to P15 display. The darkened circle indicates that the LED is ON.
- **Step 3** To view the status of the contact closure port inputs or to change contact closure port outputs, use the following guidelines. Changing the contact closure setup through this graphical interface changes the configuration setup of the contact closure ports.

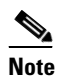

**Note** There are eight contact closure interfaces. The first four can be configured as alarm inputs or relay outputs. The remaining four are for inputs only.

- When the contact closure is an input (Direction > In to indicate a contact closure input port), only the status is displayed for ports 0 to 7.
- When the contact closure is an output (Direction  $>$  Out to indicate a contact closure output port), you can set the contact closure to either the Open or Closed position by first selection Out using the Direction drop-down menu, and then clicking on the port's corresponding radio button. When setting a contact output, be sure to click **Refresh** to view the updated status of the contact closure state. A darkened circle indicates the contact closure state.

**Step 4** Click **Refresh** to update the contact closure display.

## <span id="page-5-0"></span>**Configuring Video Port Events Using the Applet Tool**

The Video Port Event Configuration Applet tool configures and tests the initial setup of the Cisco Analog Video Gateway network module. The applet allows you to add, modify, and delete video port alarm profiles stored in the Cisco Analog Video Gateway module.

From the Cisco IPVS Utilities welcome window [\(Figure 1](#page-1-3)), click the Video Port Event Configuration Tool link. The Video Port Event Configuration Tool window ([Figure 5\)](#page-6-0) appears. Proceed to the following sections to configure video port alarm profiles:

- [Using the Applet Tool GUI, page 38](#page-5-1)
- **•** [Configuring Alarm Profiles and Profile Summaries, page 39](#page-6-1)
- **•** [Adding, Modifying, and Deleting Alarm Profiles, page 40](#page-7-0)
- **•** [Example: Setting Alarms to Be Reported to the Cisco Video Management and Storage System,](#page-11-0)  [page 44](#page-11-0)

### <span id="page-5-1"></span>**Using the Applet Tool GUI**

There are two main window panes (see [Figure 5\)](#page-6-0) of the applet tool graphical user interface (GUI):

- **•** Alarm profile (top) pane—contains the current list of alarm profiles
- Configuration (bottom) pane—used to configure the alarm profiles, such as adding and modifying profiles, using the drop-down menus

The alarm profile list is initially populated with the profiles loaded from the Cisco Analog Video Gateway application. As changes are made, those new added profiles or existing profiles that have been modified are shown in gray [\(Figure 5\)](#page-6-0). Within these two panes, there are four buttons:

- **Save to IPVS—stores the current profile list to the Cisco Analog Video Gateway application. This** button is only enabled when changes occur—such as adding a new profile, modifying an existing profile, or deleting an existing profile—that need to be saved.
- **• Reload from IPVS**—discards the current profile list and reloads the configuration stored on the Cisco Analog Video Gateway application.
- **Delete Selected—deletes all profiles that have their checkboxes selected. If none of the checkboxes** are selected, the button is disabled.
- **• Add Alarm**—adds a new alarm after the alarm parameters are configured.

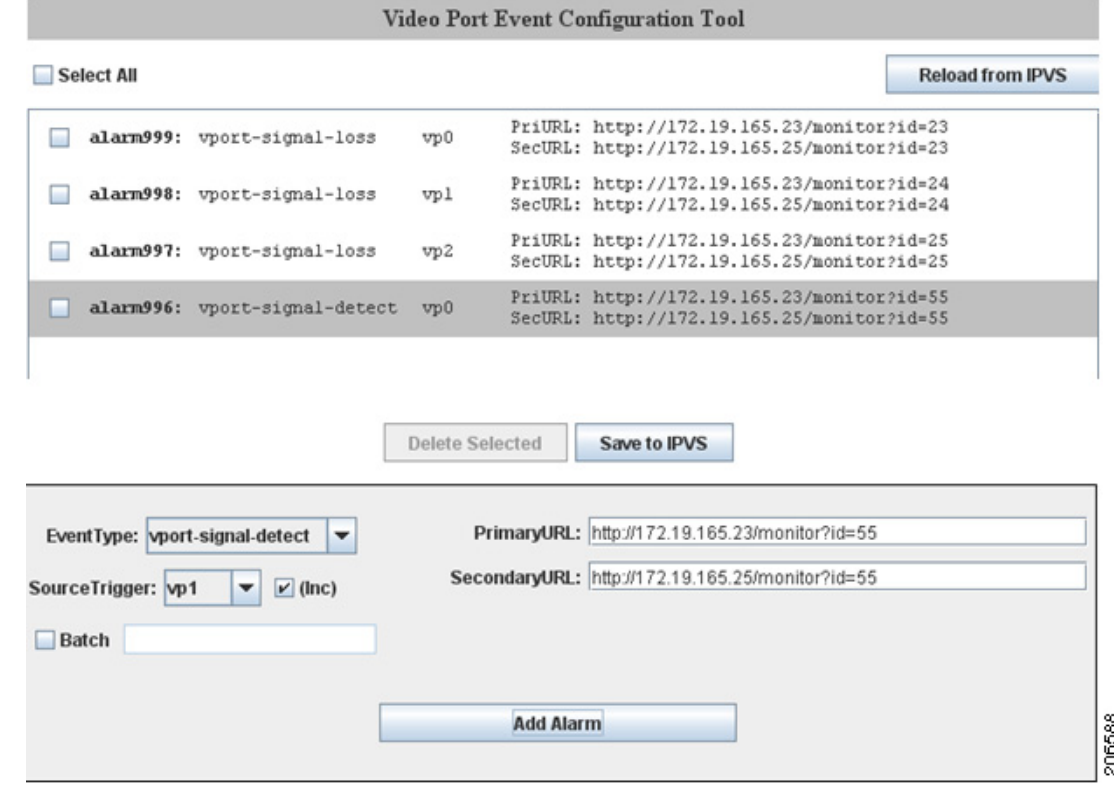

<span id="page-6-0"></span>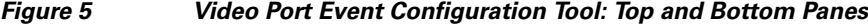

### <span id="page-6-1"></span>**Configuring Alarm Profiles and Profile Summaries**

Alarm monitor profiles configured on the Cisco Analog Video Gateway are made up of three profiles:

- Destination-profile—defines primary and secondary URLs that are triggered in the case where an alarm event occurs
- Monitor-profile—identifies the EventType (for example, video-loss) and SourceTrigger (for example, video port 0)
- **•** Notifier-profile—connects a monitor (input) with a destination (output)

The following are examples of alarm monitor profile configurations:

```
alarm-monitor destination-profile dest999
 primaryURL "http://172.19.165.23/monitor?id=23"
 secondaryURL "http://172.19.165.25/monitor?id=23"
alarm-monitor monitor-profile mon999
 event vport-signal-loss
 sourceTrigger vp0
alarm-monitor notifier-profile not999
 destinationProfileTag dest999
 monitorProfileTag mon999
```
The applet tool combines these three alarm monitor profiles into one summary profile called an alarm profile. The following is an example of an alarm profile:

```
alarm999: vport-signal-loss vp0 PriURL: http://172.19.165.23/monitor?id=23
                                 SecURL: http://172.19.165.25/monitor?id=23
```
You do not need to manage all three destination-profile, monitor-profile, and notifier-profile configurations separately because the applet manages these profiles for you in the background.

When the applet starts, it reads the current configuration from the Cisco Analog Video Gateway module and summarizes the configurations into alarm profiles, populating them in an alarm profile list. The list changes as you add, delete, and modify the profiles. When the **Save to IPVS** button is clicked, the applet writes the new configurations to the Cisco Analog Video Gateway module, expanding the alarm profile to their individual destination-profile, monitor-profile, and notifier-profile configurations.

### <span id="page-7-0"></span>**Adding, Modifying, and Deleting Alarm Profiles**

Use the following procedures to add, modify, or delete an alarm profile.

### **Adding New Alarm Profiles**

To add a new alarm profile:

- **Step 1** From the drop-down menu in the configuration pane, select the desired EventType and SourceTrigger.
- **Step 2** Enter the primary URL in the PrimaryURL field (see [Note](#page-7-1)).
- **Step 3** Enter the secondary URL in the SecondaryURL field (see [Note](#page-7-1)).
- **Step 4** Click the **Add Alarm** button.

<span id="page-7-1"></span>

**Note** The URL field entries must satisfy the following rules:

- **•** At least one of the URLs has to be non-empty.
- **•** A non-empty URL field has to start with "http://" plus at least one more character (for example, "http://a").

For convenience, an auto-increment mode can be enabled by selecting the **(Inc)** checkbox. When this checkbox is selected, the SourceTrigger automatically increments by one (until "vp15" is reached) every time the **Add Alarm** button is clicked.

Additionally, a batch mode and URL string macros are supported (for more information, see ["Using the](#page-9-0)  [Batch Mode" section on page 42](#page-9-0) and ["Using URL Macros" section on page 43](#page-10-0)).

### **Modifying Alarm Profiles**

To modify an existing alarm profile:

**Step 1** Click on the profile to be modified in the alarm profile pane (see [Figure 6](#page-8-0)).

The selected profile (shown in green) is then highlighted, and its values populated in the configuration pane.

**Note** Modifications to alarm profiles cannot be undone once the modifications take effect; a modified alarm configuration cannot be reverted to its previous configuration.

**Step 2** Modify the values using the EventType and SourceTrigger drop-down menus and URL fields in the configuration pane.

To cancel out of the modified profile, click on the same alarm line (shown in green) once more or click on a different alarm profile.

**Step 3** Click on the **Modify alarm***nnn* button, where *nnn* is the alarm number, to save your changes.

<span id="page-8-0"></span>*Figure 6 Modifying Alarm Profiles*

|  | alarm999: vport-signal-loss       | vp0 | PriURL: http://172.19.165.23/monitor?id=23<br>SecURL: http://172.19.165.25/monitor?id=23 |
|--|-----------------------------------|-----|------------------------------------------------------------------------------------------|
|  | alarm998: vport-signal-loss       | vp1 | PriURL: http://172.19.165.23/monitor?id=24<br>SecURL: http://172.19.165.25/monitor?id=24 |
|  | alarm997: vport-signal-loss       | vp2 | PriURL: http://172.19.165.23/monitor?id=25<br>SecURL: http://172.19.165.25/monitor?id=25 |
|  | alarm996: vport-signal-detect vp0 |     | PriURL: http://172.19.165.23/monitor?id=55<br>SecURL: http://172.19.165.25/monitor?id=55 |

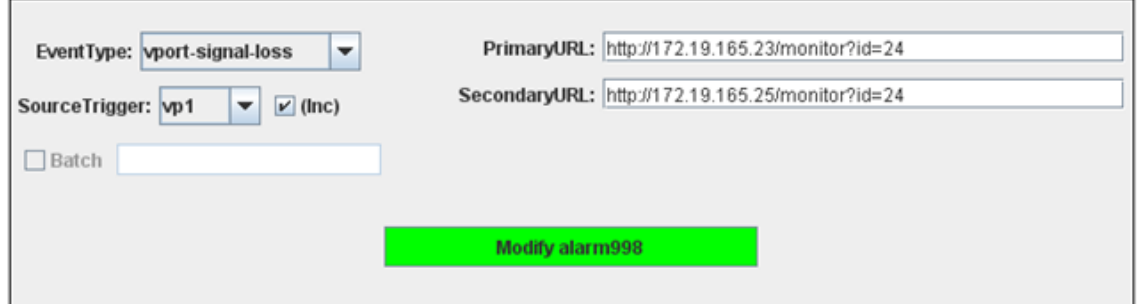

### **Deleting Alarm Profiles**

To delete one or more alarm profiles:

**Step 1** In the alarm profile pane, select the checkboxes of the profiles you want to delete.

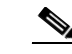

**Note** Modifications to alarm profiles cannot be undone once the modifications take effect; a modified configuration cannot be reverted to its previous configuration.

**Step 2** Click **Delete Selected**, to delete the alarm profiles that have the checkboxes selected.

206585

### <span id="page-9-0"></span>**Using the Batch Mode**

The batch mode allows you to quickly generate a set of alarm profiles that share the same EventType and destination URLs but use different SourceTriggers.

To set the batch mode:

**Step 1** Click the checkbox next to the **Batch** text field (see [Figure 7\)](#page-9-1) to enable batch mode.

This disables the SourceTrigger drop-down menus and enables the **Batch** text field.

**Step 2** Enter a series of SourceTriggers, separated by commas.

For example, the format of the **Batch** field is {*<VP>*,[*<VP>*, …]}, where *VP* is either an individual video port (such as "vp3") or a range of video ports (such as "vp5-10").

**Step 3** Click the **Add Alarm** button.

The applet generates a new profile for each SourceTrigger in the alarm profile list while using the same EventType and destination URLs (except for when URL macros are used).

[Figure 7](#page-9-1) is an example alarm profile list generated using the batch mode string of "vp1, vp4-6, vp10, vp14-15" and then clicking the **Add Alarm** button once.

<span id="page-9-1"></span>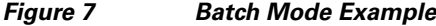

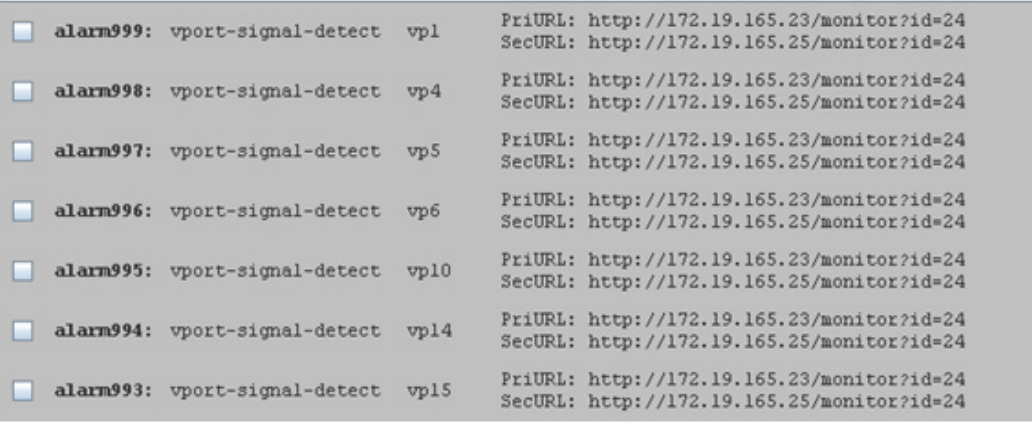

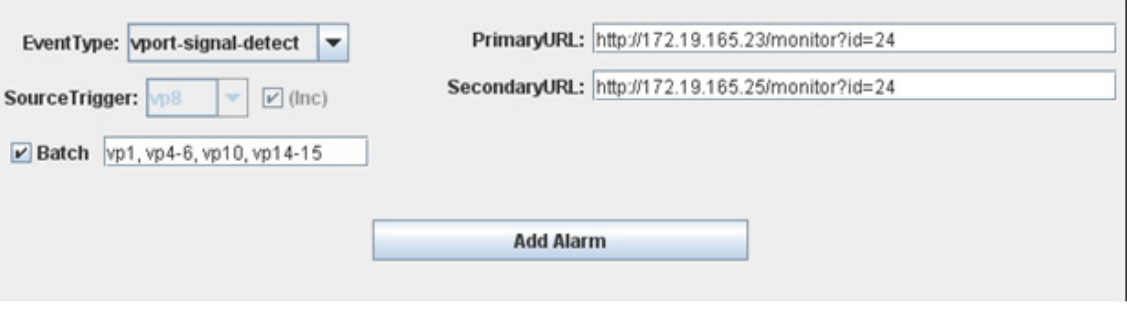

206583

### <span id="page-10-0"></span>**Using URL Macros**

Macros allow you to dynamically generate URLs by inserting either the current video port number or an incremental counter at any position in the URL. A macro is identified by special characters and parentheses. They can be in any one of the following formats and entered into the PrimaryURL and SecondaryURL fields (see [Figure 8](#page-10-1) for an example of where the macro characters are inserted):

- **•** (#)—inserts the current port number (for example, vp3, where video port number is 3)
- (#±offset)—inserts the current video port number adjusted by a positive or negative offset, where the offset is a valid integer value
- **•** (%)—when in batch mode only, inserts the value of an incremental counter that starts at 0
- **•** (%±offset)—inserts the value of an incremental counter adjusted by a positive or negative offset, where the offset is a valid integer value

Macros can be used with or without batch mode enabled. When batch mode is disabled, the (%) macro always results in a 0 integer value.

[Figure 8](#page-10-1) is an example of dynamically generating URLs by inserting either the current video port number or an incremental counter at any position in the URL with the batch mode disabled. In this example:

- **•** Event is "vport-signal-detect"
- **•** SourceTrigger is "vp5"
- **•** PrimaryURL is "http://172.19.165.25/monitor?id=(#-3)"
- SecondaryURL is "http://172.19.165.25/monitor?id= $(\% +5)$ "

With a SourceTrigger of "vp5," the (#-3) macro in the PrimaryURL is interpreted as "2" (5–3), while the (%+5) in the SecondaryURL is interpreted as  $5(0+5)$ .

#### <span id="page-10-1"></span>*Figure 8 URL Macro Example with Batch Mode Disabled*

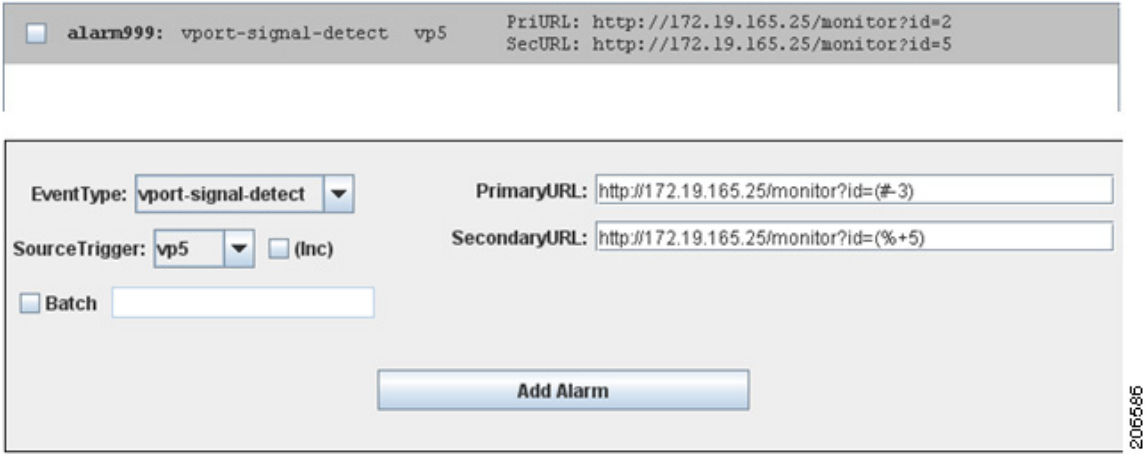

[Figure 9](#page-11-1) is an example of dynamically generating URLs by inserting either the current video port number or an incremental counter at any position in the URL with the batch mode enabled. In this example:

- **•** Event is "vport-signal-detect"
- **•** SourceTrigger is "vp3, vp6-9, vp15"
- **•** PrimaryURL is "http://172.19.165.25/monitor?id=(#-3)"

• SecondaryURL is "http://172.19.165.25/monitor?id=(%+5)"

The **Batch** field in this example expands to a total of six SourceTriggers: vp3, vp6, vp7, vp8, vp9, and vp15. The port numbers used in the "#" macro are {3, 6, 7, 8, 9, 15}, so that (#-3) is {0, 3, 4, 5, 6, 12}. The counter  $(\%)$  runs from  $\{0...6\}$ , so that  $(\%+5) = \{5, 6, 7, 8, 9, 10\}$ .

```
Figure 9 URL Macro Example with Batch Mode Enabled
```
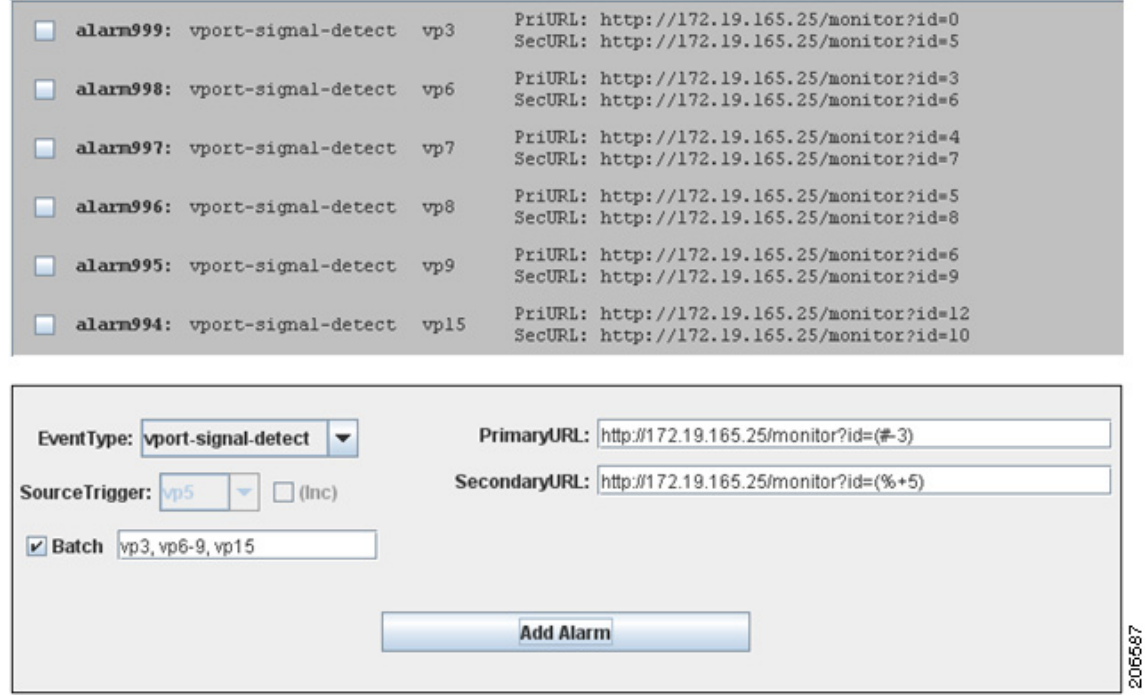

### <span id="page-11-0"></span>**Example: Setting Alarms to Be Reported to the Cisco Video Management and Storage System**

In this example, it is assumed that alarm events are set to report the loss of video on all 16 ports of the Cisco Analog Video Gateway module. On the Cisco Video Management and Storage System module, 16 soft trigger events are created that follow the general format:

http://*<ip-address>*/vsom/service/event\_notify.php?id=*<ID>*

The ID runs from {58...73} as shown in the following specific example:

```
http://172.27.104.102/vsom/service/event_notify.php?id=58 
http://172.27.104.102/vsom/service/event_notify.php?id=59 
http://172.27.104.102/vsom/service/event_notify.php?id=60
.
.
.
http://172.27.104.102/vsom/service/event_notify.php?id=73
```
On the applet tool (see [Figure 10\)](#page-12-0), 16 corresponding alarm profiles are generated using the following configuration and clicking **Add Alarm** once:

**•** Event is "vport-signal-loss"

- **•** SourceTrigger is "vp0-15"
- PrimaryURLis "http://172.27.104.102/vsom/service/event\_notify.php?id=(%+58)"

<span id="page-12-0"></span>*Figure 10 URL Macro Example with Batch Mode Enabled*

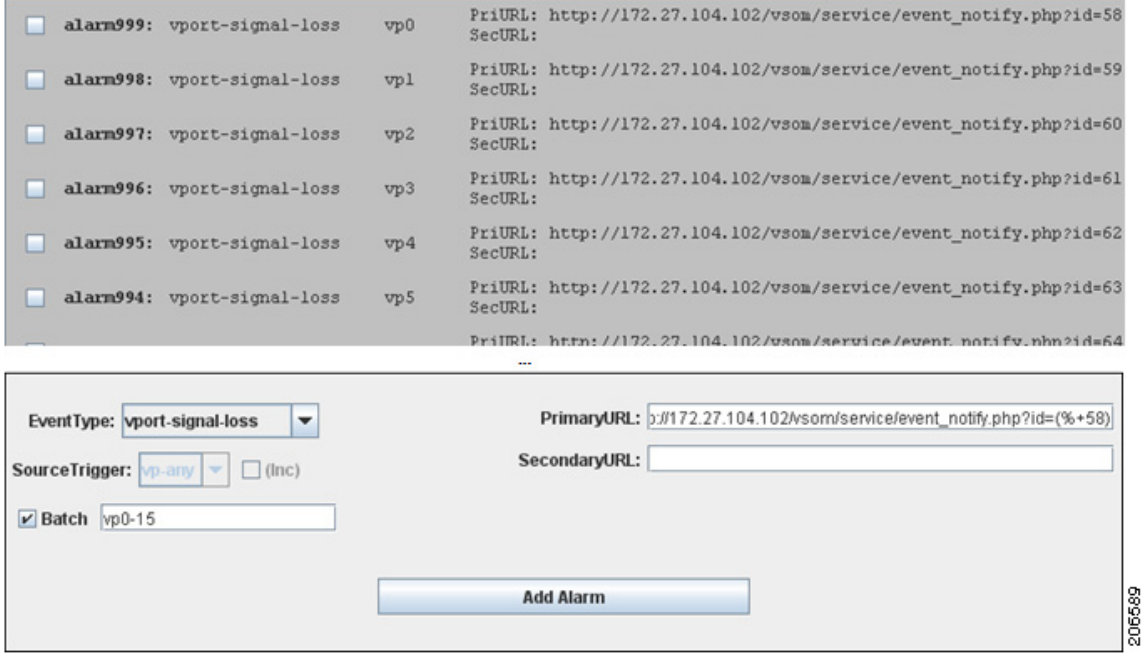

 $\overline{\phantom{a}}$ 

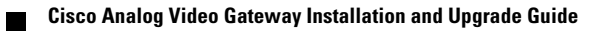